### **オープンバッジ発行から受領完了までの流れ**

各種ご案内メールが **OpenBadge <noreply\_openbadge@netlearning.co.jp>**より届きます。受信拒否設定等しないようお願いいたします。

**オープンバッジ 受領完了** ①の後、通常、数時間~1日後に**「オープンバッジ発行完了のお知らせ」**というタイトルのメールが届きます。 オープンバッジウォレットにログインして(資料1-STEP4)、受領したオープンバッジをご確認ください。 「○○○○」を合格/修了した方に、オープンバッジを発行します。 **バッジ発行** ご登録のメールアドレスに**「オープンバッジ授与のお知らせ」**というタイトルのメールが届きます。 初めてメールを受け取った人は、メール本文にある ※※領手続きをはじめる ボタンをクリックして、「②ウォレットアカウント作成」を 行ってください。(資料1-STEP1) **①メール1通目 受信** はじめてオープンバッジを受領する場合は、オープンバッジを保管する**「オープンバッジウォレット」**のアカウント登録が必要になります。 「オープンバッジウォレットアカウント」登録には、**「メールアドレス」と「氏名」**が必要です。(資料1-STEP2・STEP3) 登録完了すると、オープンバッジウォレットにログインできます。(資料1-STEP4) ※オープンバッジウォレットにご自身が使用されている複数のメールアドレスを追加できます。 **②ウォレット アカウント作成 ③メール2通目 受信 オープンバッジ**は、獲得した知識やスキルを証明する、国際技術標準規格のデジタル証明書です。 紙の証明書とは異なり、改ざんや偽造が不可能で信頼性が高く、バッジ画像に埋め込まれた「メタデータ」で内容を証明できます。 オンラインで簡単に共有・送信でき、いつでもインターネット上で検証できます。 多くのバッジを集めて、ウォレット(電子上の財布)で管理しながら、ご自身の学習計画やキャリア設計にお役立てください。 資料2・3の活用例も参考にしてください。

【オープンバッジの詳細情報】

一般財団法人オープンバッジ・ネットワークHP <https://www.openbadge.or.jp/> オープンバッジウォレットのご利用ガイドならびに受領方法等を説明した動画 [https://www.netlearning.co.jp/guidance/ob\\_wallet/jp/help.html](https://www.netlearning.co.jp/guidance/ob_wallet/jp/help.html)

【受領・内容確認方法等に関するご質問】

オープンバッジ受領、内容確認方法、アカウント作成方法等に関するご質問は、以下の問い合わせフォームよりお問い合わせください(提供元:株式会社LecoS) [https://www.lecos.co.jp/contact\\_recipient/](https://www.lecos.co.jp/contact_recipient/)

### **資料1.メールの受信から「オープンバッジウォレット」アカウント登録まで**

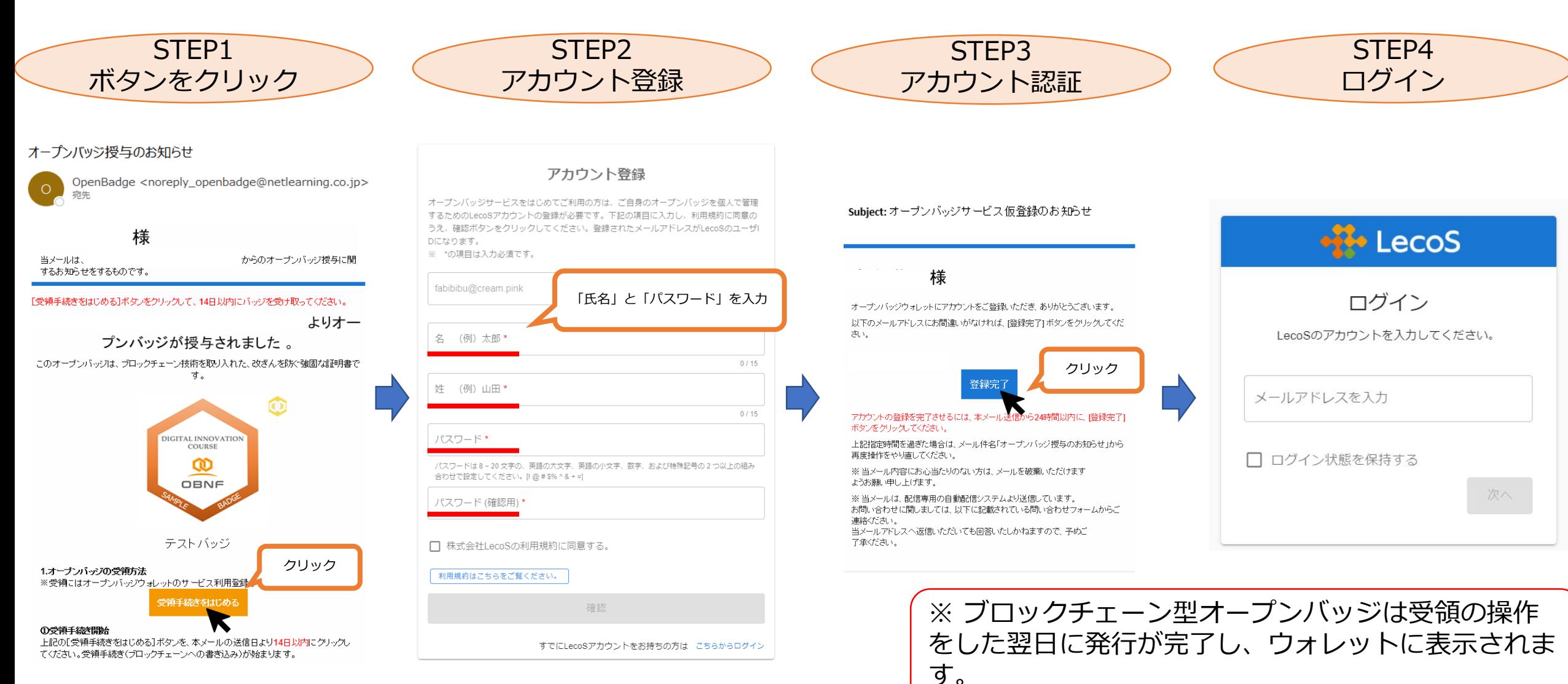

バッジが表示されるまでお時間がかかりますので、あ らかじめご承知おきください。

## **資料2.バッジの活用例 ~メール署名/SNS~**

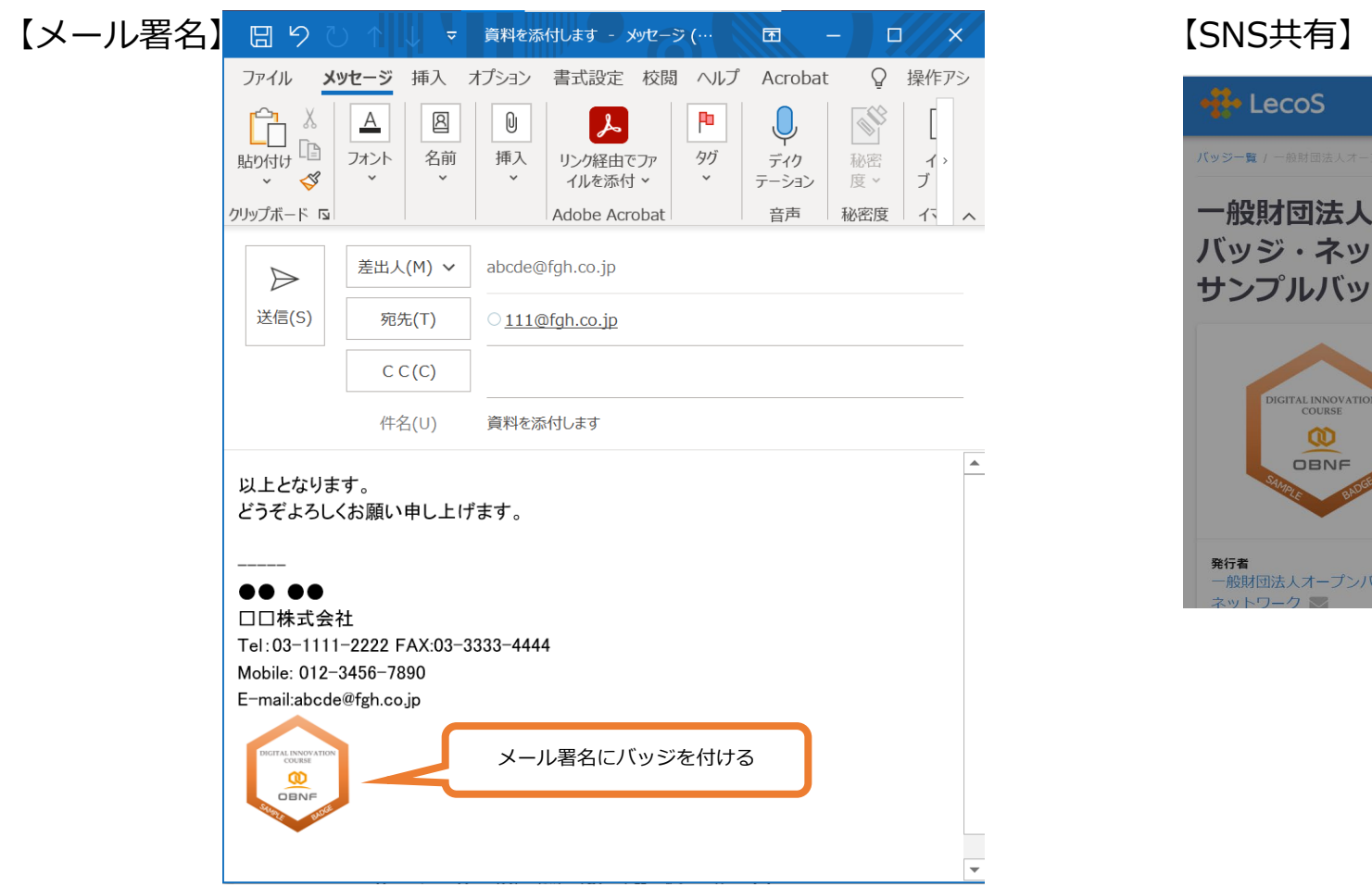

バッジ画像をクリックすると、内容を説明する「メタデータ」を表示できます。 詳しい設定手順は、次の動画と次ページをご覧ください。

<https://youtu.be/VQb6jVwOtyA>:メール署名にバッジを貼る方法 (outlook) <https://youtu.be/Di8F7dR6TDo>:メール署名にバッジを貼る方法 (Gmail)

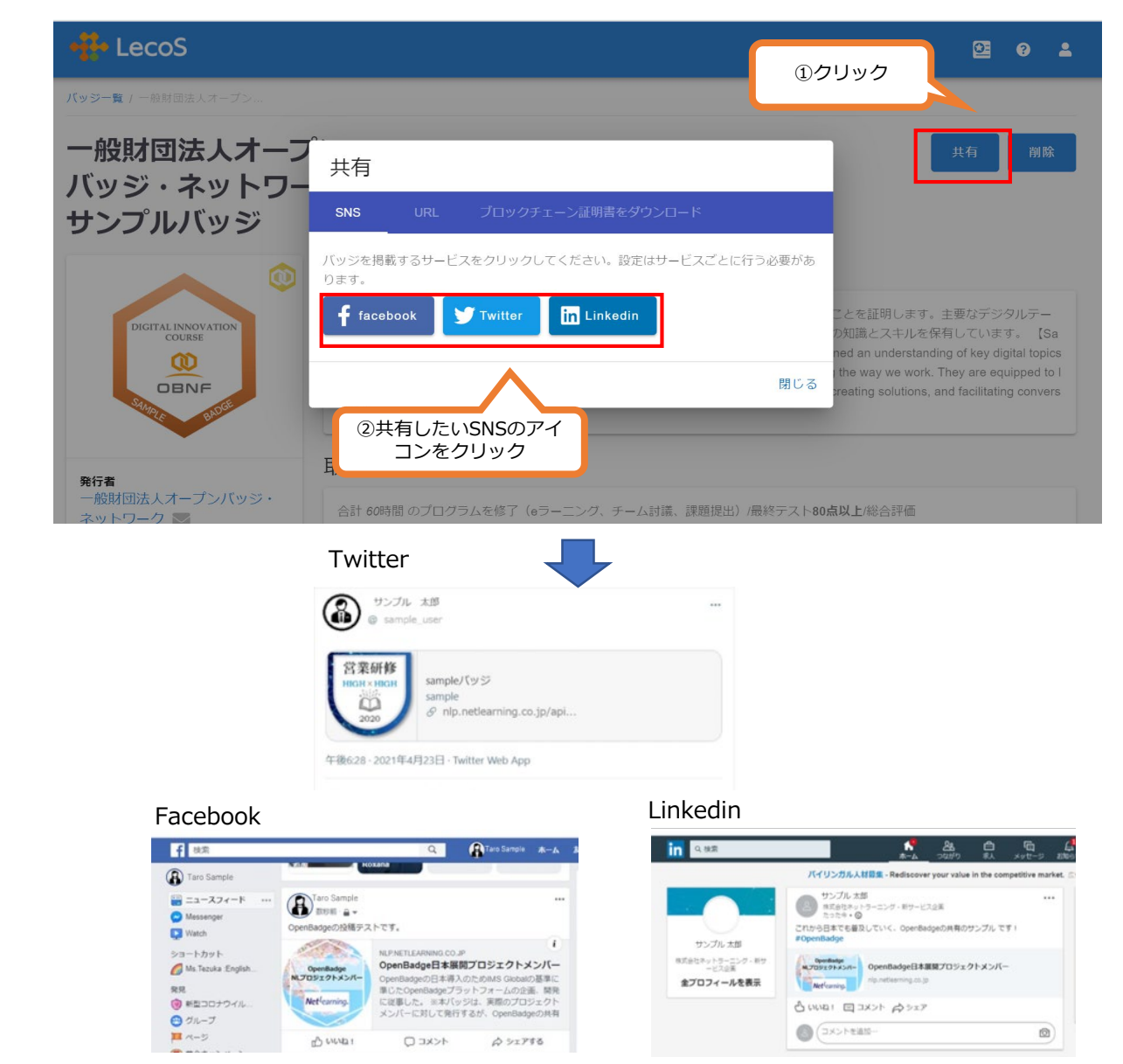

### **資料3.バッジの活用例 ~メール署名の補足:バッジ画像のリンク設定~**

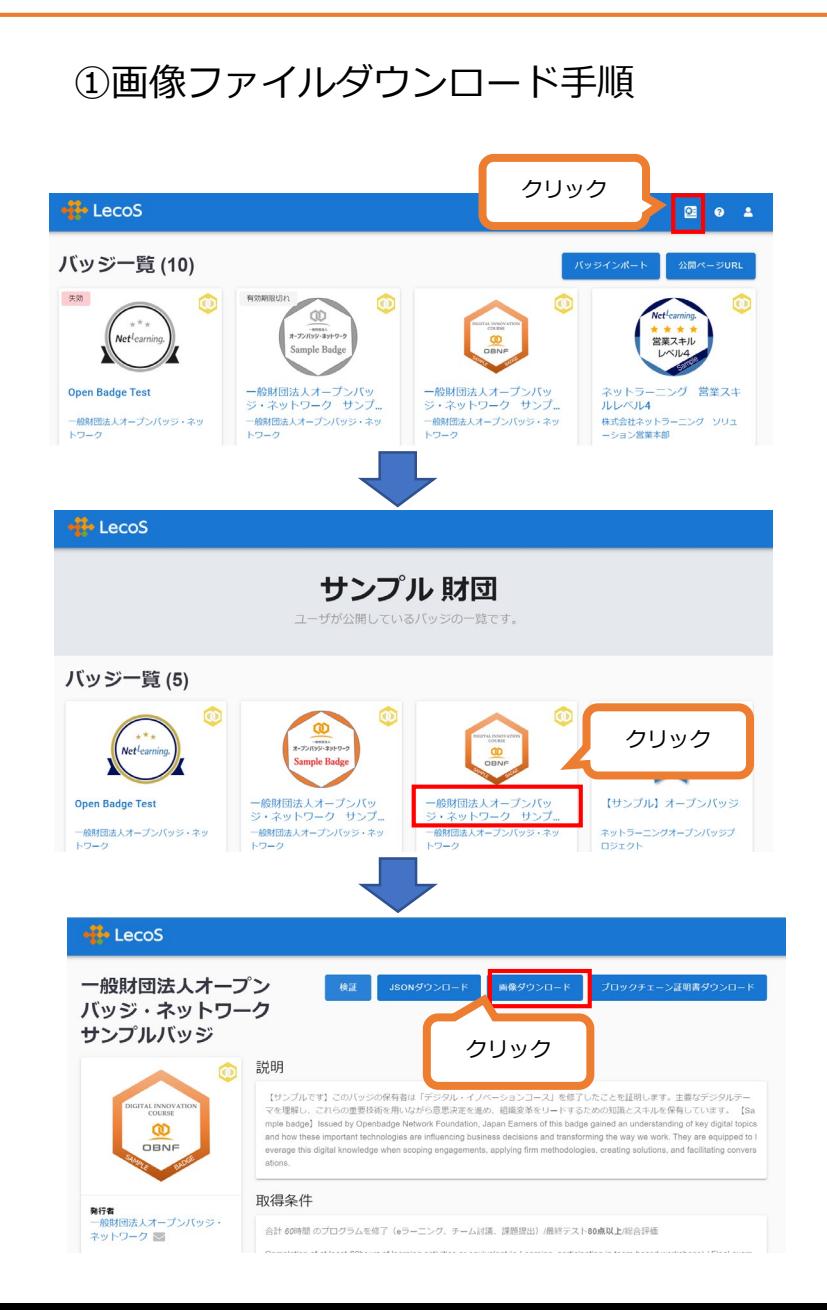

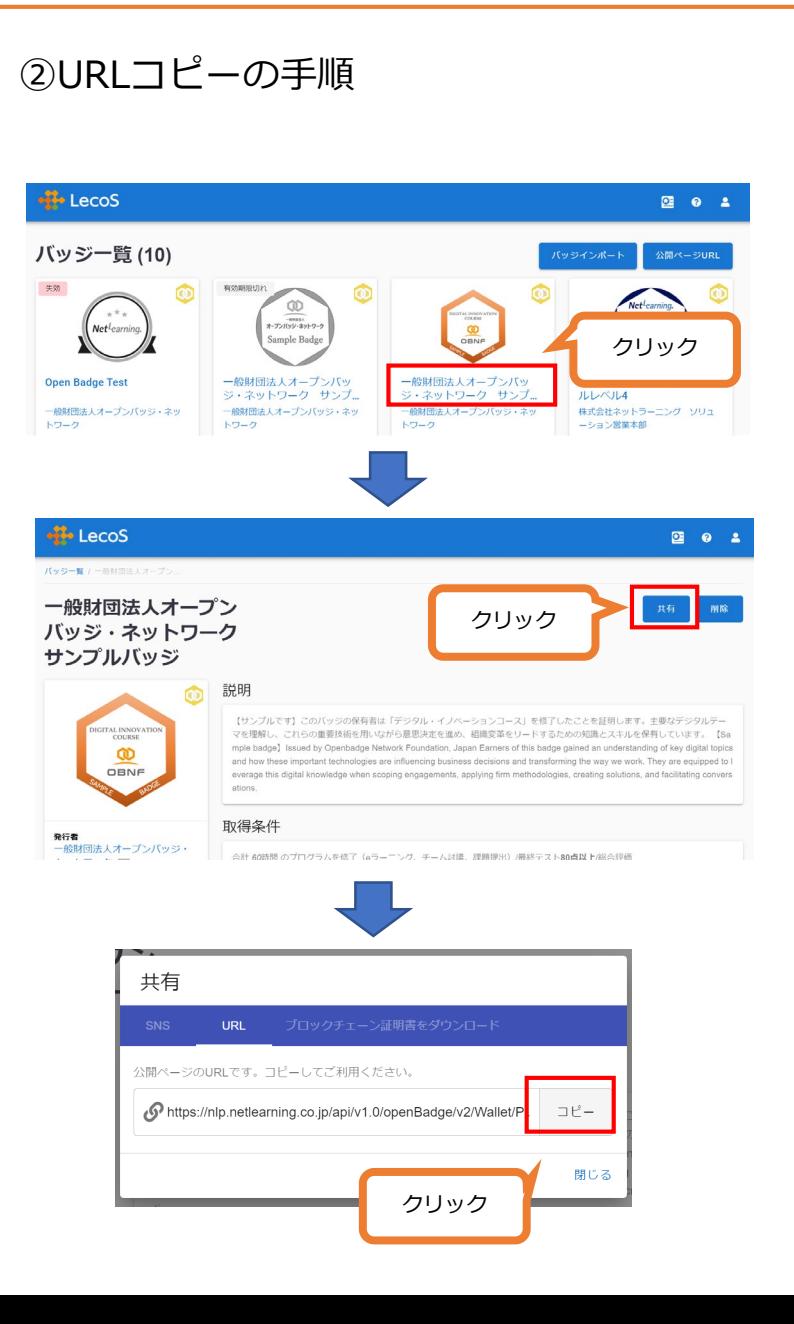

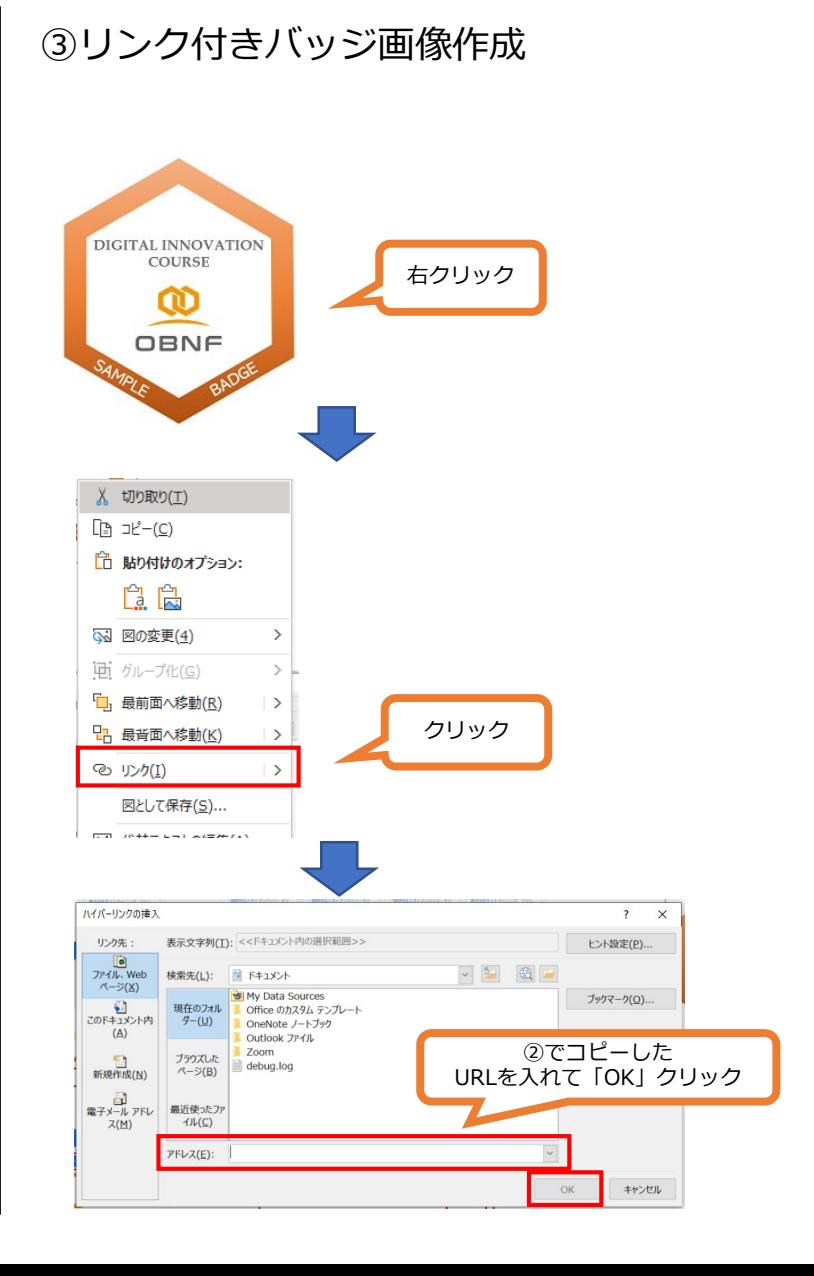

# **資料4.オープンバッジウォレット ログイン用メールアドレスの追加**

1つのウォレットで、異なるメールアドレスに発行されたバッジを受領・ログインできます。 参照:ユーザ利用ガイド p.13 ※メールアドレス追加 をご参照ください https://www.netlearning.co.jp/guidance/ob\_wallet/jp/ob\_user\_guide.pdf

①ウォレットにログイン後、「ユーザ設定」を選択

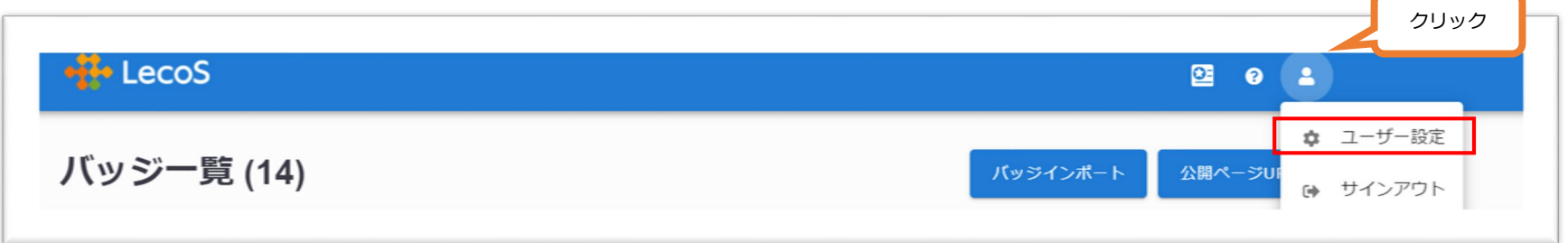

#### ②「メールアドレス追加」選択、追加アドレスを記入

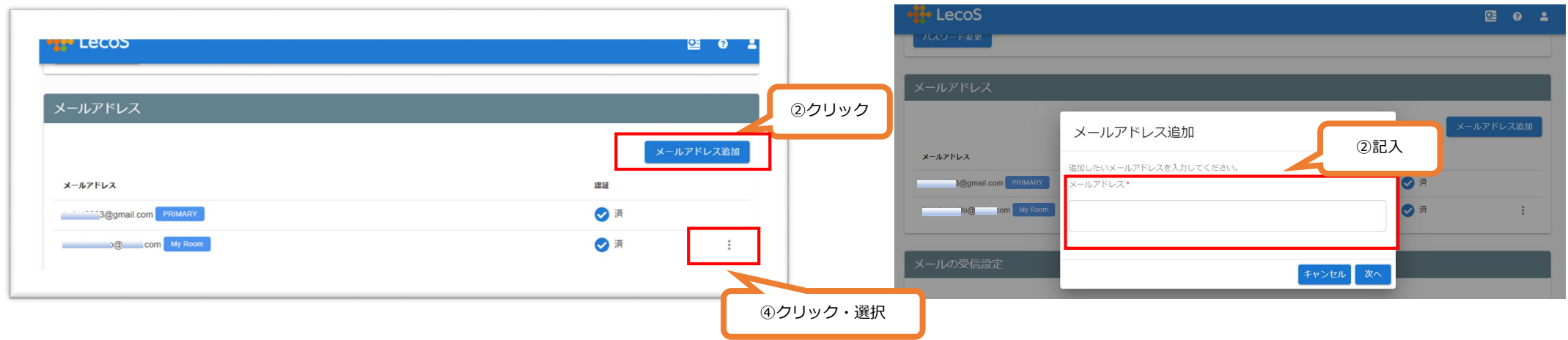

③確認コードが追加したメールアドレスに送られます。ガイドに従い、確認コードを入力ください。

④「 」「Primary設定」でメインアドレスを選択します。 …